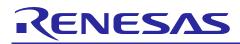

## RX Driver Package User's Manual

R01AN2144EJ0100 Rev.1.00 Sep 1, 2014

### Introduction

This application note documents the RX64M Group RX Driver Package User's Manual, version 1.00.

The RX Driver Package is a software platform that collects middleware and drivers that support the Firmware Integration Technology (FIT). This package provides an environment for conveniently evaluating the rich set of peripheral functions provided by RX microcontrollers.

The RX Driver Package includes device drivers for the peripheral modules included in RX microcontrollers, middleware developed for RX microcontrollers, a variety of interface modules, and the Board Support Package (BSP). Users can freely combine the modules included in the RX Driver Package construct systems simply by creating applications that using those modules, and thus quickly start the evaluation process.

This document describes the RX Driver Package, the basic structures and features of RX Driver Package applications, and the FIT modules included in this application note.

See the related documents for detailed information on using the RX Driver Package and procedures for evaluating applications that use the RX Driver Package.

In the use to the product, to fit your environment, please careful evaluated.

### **Target Device**

RX64M Group (Renesas Starter Kit+ RX64M)

#### **Related Documents**

- RX Family Board Support Package Module Using Firmware Integration Technology (R01AN1685EU)
- Firmware Integration Technology User's Manual (R01AN1833EU)
- RX Family Adding Firmware Integration Technology Modules to Projects (R01AN1723EU)
- RX Family Adding Firmware Integration Technology Modules to CubeSuite+ Projects (R01AN1826EJ)
- The User's Manual provided with the RX Driver Package Application.

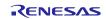

## Contents

| 1. | Overview                                       | 3  |
|----|------------------------------------------------|----|
| 2. | RX Driver Package                              | 4  |
| 3. | Structure of the RX64M Group RX Driver Package | 7  |
| 4. | Usage Procedures                               | 10 |
| 5. | RX Driver Package Application                  | 28 |
| 6. | System Structure                               | 30 |
| 7. | Supplement                                     | 30 |

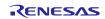

### 1. Overview

### 1.1 Applicability

This document applies to the RX64M Group RX Driver Package, version 1.00.

## 1.2 RX64M Group RX Driver Package

The RX64M Group RX Driver Package (referred to as "this package" below) is a collection of a large number of RX64M device drivers, middleware, and other software. Application programs in a wide range of areas can be implemented using the rich set of peripheral modules provided by the RX64M microcontroller by using this package.

### **1.3 Operating Environment**

This package runs under the operating environment described below.

 Table 1.3.1
 Operating Environment

| Microcontroller                             | RX64M Group                                        |
|---------------------------------------------|----------------------------------------------------|
| Evaluation board                            | Renesas Starter Kit+ RX64M                         |
| Integrated development<br>environment (IDE) | e <sup>2</sup> studio, V3.0.1.09 or later<br>Or:   |
|                                             | CubeSuite+ V2.02.00 or later                       |
| Cross tools                                 | RX Family C/C++ Compiler Package V2.01.00 or later |
| Emulator                                    | E1, E20                                            |

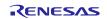

### 2. RX Driver Package

### 2.1 RX Driver Package Structure

The RX Driver Package is a software platform that collects the lower level software components required to develop application programs. A wide range of applications can be developed using the RX Driver Package.

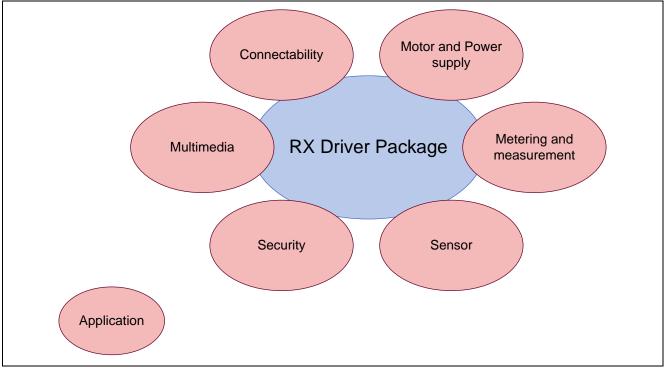

Figure 2.1.1 Types of RX Driver Package Applications

The RX Driver Package consists of the BSP module, microcontroller peripheral module device drivers, middleware (TCP/IP, file systems, and other items), and various interfaces.

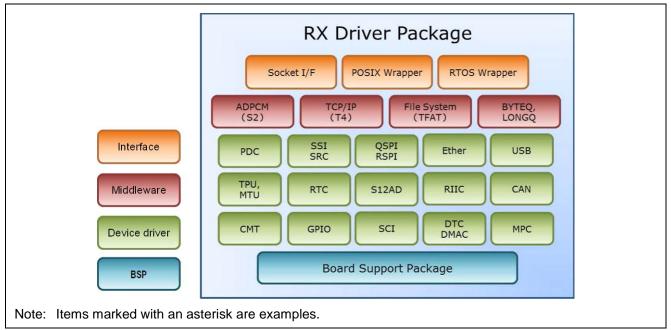

Figure 2.1.2 RX Driver Package Structure

For example, as shown in the figure below, a system can be constructed by collecting the required components from those in the RX Driver Package and providing an application program.

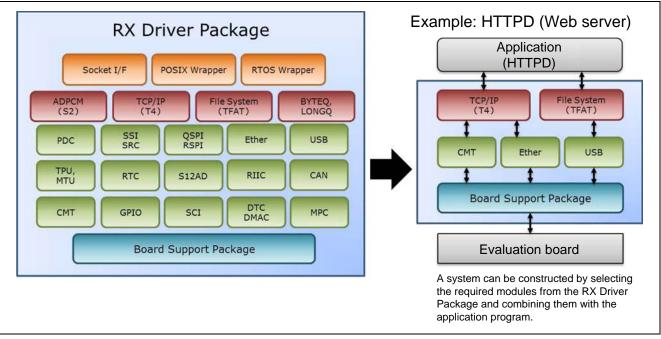

Figure 2.1.3 System Construction with the RX Driver Package

Furthermore, all of these modules meet the FIT specifications and since the folder structure and API are standardized (with a few exceptions), this structure makes it easy to swap modules in and out or to port an application to another microcontroller.

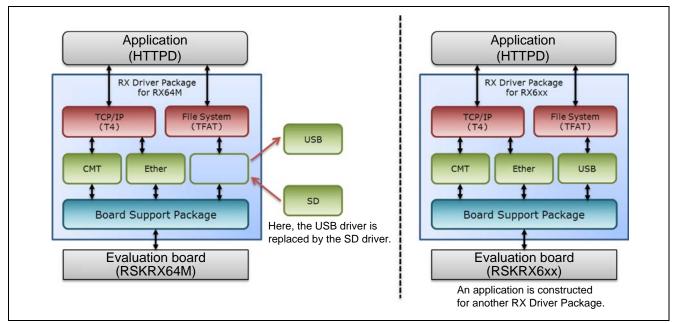

Figure 2.1.4 RX Driver Package Application Examples

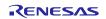

### 2.2 RX Driver Package Features

The RX Driver Package has the following features.

- The RX Driver Package is a software platform that provides, in a single package, the device drivers and middleware required for application program development. Renesas will proved RX Driver Packages in a timely as microcontrollers are released.
- Application programs developed on one RX Driver Package can easily be ported to the RX Driver Package for a different microcontroller.
- All the device drivers and middleware included in the RX Driver Package are either compliant with or compatible with the FIT specifications. Thus applications that take advantage of the FIT features can be developed easily.
- The RX Driver Package provides a common interface to middleware and real-time OSes. This makes it easy to reuse software assets and to port applications between real-time OSes.
- Renesas supplies "RX Driver Package Application" sample applications that, when combined with the corresponding RX Driver Package, allow evaluation to be started immediately.
- The RX Driver Package is provided without charge. All the modules in the RX Driver Package can be used without charge, even in commercial applications.

### 2.3 RX Driver Package Roadmap

While the RX64M is at the head of the list for RX Driver Package provision, Renesas will deploy versions for other microcontrollers as they are developed. Renesas furthermore plans to add new device drives and middleware in the future.

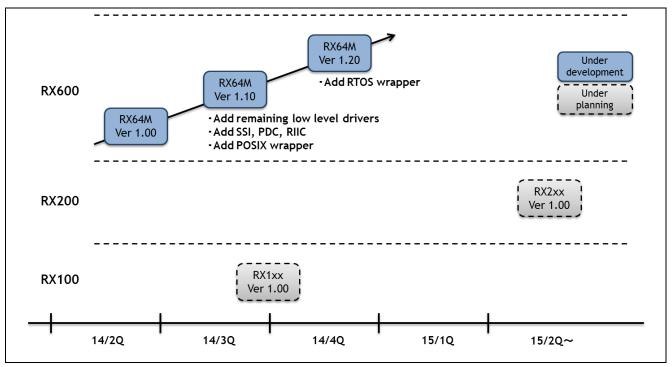

Figure 2.3.1 RX Driver Package Roadmap

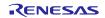

### 3. Structure of the RX64M Group RX Driver Package

#### 3.1 Folder Structure

The folder structure used in this package is shown below.

When the ZIP file for this package is downloaded from the Renesas web site and decompressed, a folder of the same name will be present and it will contain a FITModules folder, a reference\_documents folder, and this document.

The FITModules folder contains the FIT modules for the modules shown in table 3.3.1 (as ZIP files and XML files).

The reference\_documents folder contains the documentation for using this package in various development environments.

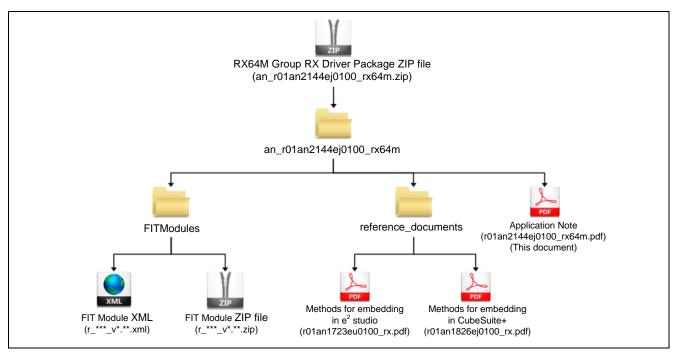

Figure 3.1.1 Folder Structure of the RX64M Group RX Driver Package

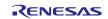

### 3.2 Module Structure

The figure below shows the types and structure of the FIT modules included in this package.

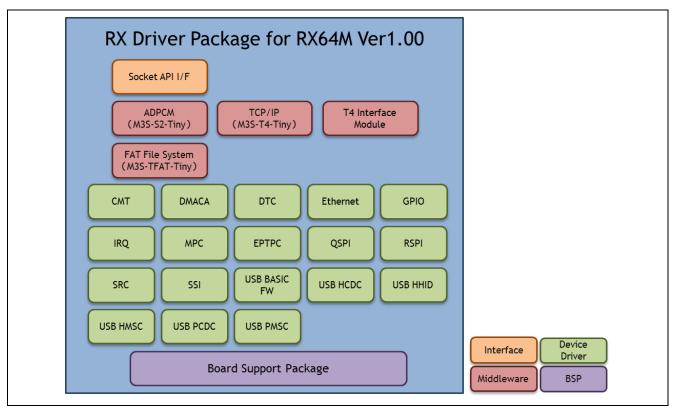

Figure 3.2.1 RX64M Group RX Driver Package FIT Module Structure

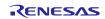

## 3.3 FIT Modules

The table below lists the FIT modules included in this package.

| Туре                  | Module                                        | FIT Module Name   | Version |
|-----------------------|-----------------------------------------------|-------------------|---------|
| Board Support Package | Board support package                         | r_bsp             | 2.60    |
| Device Driver         | Compare match timer (CMT)                     | r_cmt_rx          | 2.30    |
| Device Driver         | DMA controller (DMACA)                        | r_dmaca_rx        | 1.01    |
| Device Driver         | Data transfer controller (DTC)                | r_dtc_rx          | 2.00    |
| Device Driver         | Ethernet controller (ETHERC)                  | r_ether_rx        | 1.00    |
| Device Driver         | General-purpose I/O                           | r_gpio_rx         | 1.30    |
| Device Driver         | Interrupt Controller (IRQ)                    | r_irq_rx          | 1.30    |
| Device Driver         | Multi-function pin controller (MPC)           | r_mpc_rx          | 1.30    |
| Device Driver         | Ethernet controller PTP controller (EPTPC)    | r_ptp_api_rx      | 1.01    |
| Device Driver         | Quad serial peripheral interface (QSPI)       | r_qspi_smstr_rx   | 1.06    |
| Device Driver         | Serial peripheral interface (RSPI)            | r_rspi_smstr_rx   | 1.06    |
| Middleware            | M3S-S2-Tiny (ADPCM encoding/decoding library) | r_s2_rx           | 3.01    |
| Interface             | M3S-T4-Tiny socket API module                 | r_socket          | 1.10    |
| Device Driver         | Sampling rate converter (SRC)                 | r_src_api_rx      | 1.00    |
| Device Driver         | Serial Sound Interface (SSI)                  | r_ssi_api_rx      | 1.00    |
| Middleware            | M3S-T4-Tiny interface conversion module       | r_t4_driver_rx64m | 1.00    |
| Middleware            | M3S-T4-Tiny (TCP/IP protocol stack library)   | r_t4_rx           | 2.00    |
| Middleware            | M3S-TFAT-Tiny (FAT file system)               | r_tfat_rx         | 3.00    |
| Device Driver         | USB basic firmware                            | r_usb_basic       | 1.00    |
| Device Driver         | USB host communication device class           | r_usb_hcdc        | 1.00    |
| Device Driver         | USB host human interface device class         | r_usb_hhid        | 1.00    |
| Device Driver         | USB host mass storage class                   | r_usb_hmsc        | 1.00    |
| Device Driver         | USB peripheral communication device class     | r_usb_pcdc        | 1.00    |
| Device Driver         | USB peripheral mass storage class             | r_usb_pmsc        | 1.00    |

Table 3.3.1 RX64M Group RX Driver Package FIT Modules

Note: This package include the M3S-T4-Tiny (TCP/IP protocol stack library) of evaluation version. For the commercial version, please go to the below URL. http://www.renesas.com/mw/t4

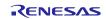

### 4. Usage Procedures

The RX Driver Package allows programs to be easily constructed by using the FIT plugin included in e<sup>2</sup> studio. The remainder of this section presents a simple usage example using e<sup>2</sup> studio. To use CubeSuite+, see the document "RX Family Adding Firmware Integration Technology Modules to CubeSuite+ Projects (R01AN1826EJ)" included in this package.

### 4.1 Environment Used

The RX64M is used as the target microcontroller and the Renesas Starter Kit+ RX64M is used as the target board. If a different environment is used, replace the specifics used in the example with the ones for that environment as you read.

### 4.2 Install RX Driver Package in e<sup>2</sup> studio

Install the FIT modules in the RX Driver Package into e<sup>2</sup> studio.

- 1. Decompress the downloaded file an\_r01an2144ej0100\_rx64m.zip into an arbitrary directory.
- 2. Open the folder that was decompressed and open the **FITModules** folder in that folder.
- 3. Select all the files in the **FITModules** folder and click **Copy** in the **Edit** menu.

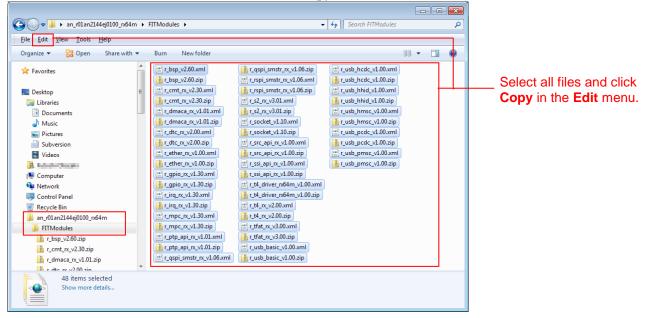

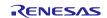

- 4. Open the e<sup>2</sup> studio install folder (Usually, this will be c:/Renesas/e2\_studio.) and open the **FITModules** folder in that folder.
- 5. Click **Paste** on the **Edit** menu.

The  $e^2$  studio **FITModules** folder will be copied to the FIT modules.

| Organize 🔻 🔡 Open Burn New f                                                                                                    | older                                                                                                    |                                                                                                    |                                                                                                    | 88 • 🔳 | (?) |
|----------------------------------------------------------------------------------------------------|----------------------------------------------------------------------------------------------------|----------------------------------------------------------------------------------------------------|----------------------------------------------------------------------------------------------------|--------|-----|
| Renesas<br>Renesas<br>Religional de la composition de la composition d | () r_bsp_v2.60.xml<br>() r_bsp_v2.60.zip<br>() r_cmt_rc_v2.30.xml<br>() r_cmt_rc_v2.30.xml<br>() r_cmt_rc_v3.00.zip<br>() r_dmcca_rc_v1.01.xml<br>() r_dmcca_rc_v1.00.xml<br>() r_dtc_rc_v2.00.xml<br>() r_dtc_rc_v1.00.xml<br>() r_dter_rc_v1.00.xml<br>() r_dter_rc_v1.00.xml<br>() r_gpio_rc_v1.30.xml<br>() r_ing_rc_v1.30.xml<br>() r_ing_rc_rv1.30.xml<br>() r_mpc_rc_v1.30.xml<br>() r_mpc_rc_v1.30.xml | r_qspi_smstr_rc_v1.06.zip     r_qspi_smstr_rc_v1.06.zip     r_rspi_smstr_rc_v1.06.zip     r_rspi_smstr_rc_v1.06.zip     r_rs2_rc_v3.01.zip     r_scc_tv_1.01.zip     r_scc_tv_1.01.zip     r_scc_tv_1.01.zip     r_src_api_rc_v1.00.zip     r_src_api_rc_v1.00.zip     r_src_api_rc_v1.00.zip     r_st_api_rc_v1.00.zip     r_st_driver_n64m_v1.00.zip     r_t4_driver_n64m_v1.00.zip     r_t4_driver_n64m_v1.00.zip     r_t4_driver_n64m_v1.00.zip     r_t4_driver_n64m_v1.00.zip     r_t4_driver_n64m_v1.00.zip     r_t4_driver_n64m_v1.00.zip     r_t4_driver_n64m_v1.00.zip     r_t4_driver_n64m_v1.00.zip     r_t4_driver_n64m_v1.00.zip     r_t4_driver_n64m_v1.00.zip     r_t4_driver_n64m_v1.00.zip     r_t4_driver_n04m_v1.00.zip     r_t4_driver_n04m_v1.00.zip     r_v1.00_zip     r_v2.00_zip     r_v1.00_zip     r_v2.00_zip     r_v2.0 | r_usb_hcdc_v1.00.xml     r_usb_hcdc_v1.00.zip     r_usb_hhid_v1.00.zip     r_usb_hhid_v1.00.zip     r_usb_hhid_v1.00.zip     r_usb_hmsc_v1.00.zip     r_usb_hmsc_v1.00.zip     r_usb_hmsc_v1.00.zip     r_usb_hmsc_v1.00.zip     r_usb_pcdc_v1.00.xml     r_usb_pcdc_v1.00.xml     r_usb_pmsc_v1.00.zip |        |     |

Open the **FITModules** folder and click **Paste** on the **Edit** menu. The folder will be copied.

### 4.3 Application Creation

In this section, create a simple application that drives an LED.

### 4.3.1 Create a Workspace and a Project

First, create a new workspace and a new project.

- 1. Start e<sup>2</sup> studio.
- 2. Enter an arbitrary workspace folder in the displayed dialog box and click OK.

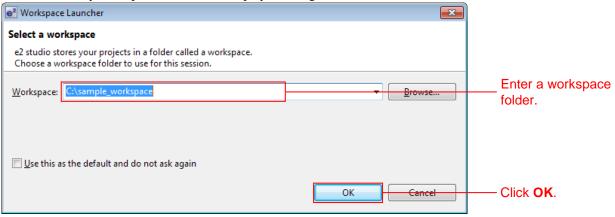

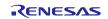

3. When the following window is displayed, click Workbench.

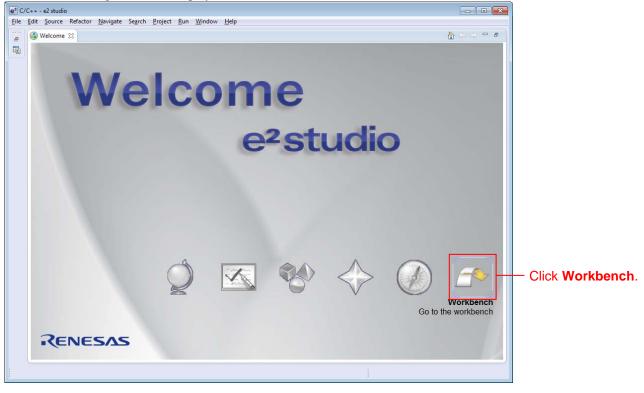

4. When the workbench has started, select New from the File menu and click C Project.

| e <sup>2</sup> | C/C++ - e2 studio          |                   |            |                                                |        |          |                                |
|----------------|----------------------------|-------------------|------------|------------------------------------------------|--------|----------|--------------------------------|
| File           | Edit Source Refactor N     | lavigate Search I | rojec      | t Run Window Help                              |        |          |                                |
|                | New                        | Alt+Shift+N ▶     | C          | Renesas FIT Module                             |        | <i>₽</i> |                                |
|                | Open File                  |                   | C+         | C Project                                      |        |          | <ul> <li>Click here</li> </ul> |
|                | Close                      | Ctrl+W            |            | C++ Project                                    |        |          |                                |
|                | Close All                  | Ctrl+Shift+W      |            | Makefile Project with Existing Code<br>Project |        |          |                                |
|                | Save                       | Ctrl+S            | C++        | Convert to a C/C++ Project (Adds C/C++ Nat     | ture)  |          |                                |
| G.             | Save As<br>Save All        | Ctrl+Shift+S      | <u>6</u>   | Source Folder                                  | curcy  |          |                                |
| 101            | Revert                     | cite office of    |            | Folder                                         |        |          |                                |
|                | Move                       |                   | C<br>h     | Source File<br>Header File                     |        |          |                                |
|                | Rename                     | F2                | <b>Г</b> ♥ | File from Template                             |        |          |                                |
| 8              | Refresh                    | F5                | G          | Class                                          |        |          |                                |
|                | Convert Line Delimiters To | +                 | Ċ          | Task                                           |        |          |                                |
| Ð              | Print                      | Ctrl+P            |            | Other                                          | Ctrl+N |          |                                |
|                | Switch Workspace           | +                 | Г          |                                                |        |          |                                |
|                | Restart                    |                   |            |                                                |        |          |                                |
| 2              | Import                     |                   | L .        |                                                |        |          |                                |
| 4              | Export                     |                   | L          |                                                |        |          |                                |
|                | Properties                 | Alt+Enter         |            |                                                |        |          |                                |
|                | Exit                       |                   |            |                                                |        |          |                                |
| -              |                            |                   |            |                                                |        |          |                                |

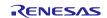

5. Enter the project name. For the project type, click **Sample Project** under **Executable** (**Renesas**). For the tool chain, click **Renesas RXC Toolchain**. After making these settings, click **Next**.

| e <sup>2</sup> C Project                                |                                                        |               |
|---------------------------------------------------------|--------------------------------------------------------|---------------|
| C Project                                               |                                                        |               |
| Create C project of selected type                       |                                                        |               |
|                                                         |                                                        |               |
| Project name: led_sample                                |                                                        | Enter the     |
|                                                         |                                                        | project name. |
| Use <u>d</u> efault location                            |                                                        | project name. |
| Location: C:\sample_workspace\led_samp                  | le B <u>r</u> owse                                     |               |
| Create Directory for Project                            |                                                        |               |
|                                                         |                                                        |               |
| Project type:                                           | Toolchains:                                            |               |
| Executable (Renesas) <ul> <li>Sample Project</li> </ul> | KPIT GNUARM-RZ-EABI Toolchain                          | Oliek here    |
| Static Library (Renesas)                                | KPIT GNURL78-ELF Toolchain<br>KPIT GNURX-ELF Toolchain | Click here.   |
| Sample Project                                          | KPIT GNUKA-ELF Toolchain                               |               |
| Debug-Only Project                                      | Renesas RXC Toolchain                                  |               |
| Executable                                              | Renesas SHC Toolchain                                  |               |
| Executable (IAR)                                        | Reflesas SHC Toolchain                                 |               |
| Shared Library                                          |                                                        |               |
| Static Library                                          |                                                        |               |
| V800 Standalone Executable (Green Hills)                |                                                        |               |
| V800 Standalone Static Library (Green Hills             | )                                                      |               |
| V800 ThreadX Executable (Green Hills)                   |                                                        |               |
| Makefile project                                        |                                                        |               |
| 4 III +                                                 |                                                        |               |
| Show project types and toolchains only i                | f they are supported on the platform                   |               |
|                                                         |                                                        |               |
|                                                         |                                                        |               |
|                                                         |                                                        |               |
|                                                         |                                                        |               |
|                                                         | lext > <u>F</u> inish Cancel                           |               |
|                                                         |                                                        |               |

6. Select the target. Click the "..." button under **Target Selection** and select **R5F564MLCxFC**. After making these settings, click **Next**.

| e <sup>2</sup> C Project                                                                                                    |                                                                      |                                           |
|----------------------------------------------------------------------------------------------------|----------------------------------------------------------------------|-------------------------------------------|
| e2 studio - Project Generation                                                                                                    |                                                                      |                                           |
| Select Target Specific Settings                                                                                                    |                                                                      |                                           |
| Toolchain Version :       v2.01.00         Debug Hardware:       E1         Data endian :       Little-endian data         Data endian :       Little-endian data         Select Target:       RSF56107VxFP         Select Configurations:       Image: Select Configurations:         Image: Hardware Debug       :         Debug using Simulator       :         Debug using Simulator       :         Release (no debug)       :         Project without any debug info         Build configurations will be created in the project only for the options, however by default the project will be built for the ac first configuration selected from group. Based on the device s (RX600) the debug hardware (E1) and debug target (RSFS6107 configuration will be automatically created for you. | selected debug mode<br>tive configuration i.e.,<br>election you made | Click here and<br>select<br>R5F564MLCxFC. |
|                                                                                                    | Einish Cancel                                                        | Click here.                               |

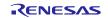

#### 7. Simply click **Next** here.

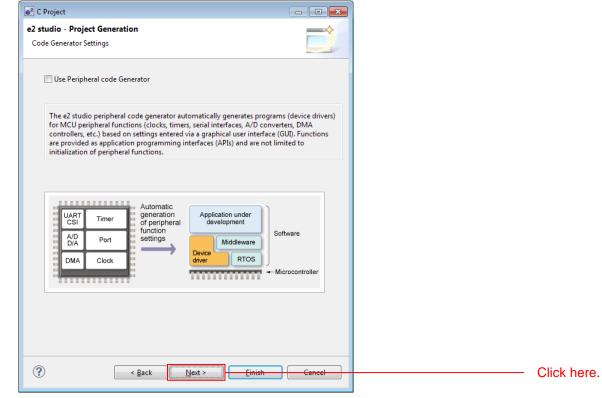

#### 8. Simply click Next here.

| e <sup>2</sup> | C Project                                                                                                    |                              |                       |
|----------------|----------------------------------------------------------------------------------------------------|------------------------------|-----------------------|
|                | studio - Project Generation<br>elect Additional CPU Options                                                                                                    |                              |                       |
|                | Select Additional CPU Options<br>Round:<br>Precision of Double:<br>Sign of Char:<br>Sign of bit Field:<br>Allocate from Lower Bit<br>Width of Divergence of Function<br>Specify Global Options:<br>Denormalized number all | owed as a result             | •<br>•<br>•<br>•<br>• |
|                | <ul> <li>Enum size is made the sm</li> <li>Pack structures, unions and</li> <li>Use try, throw and catch</li> <li>Use dynamic cast and type</li> </ul>                                                                     | nd classes<br>of C++         |                       |
| Ċ              | ?) < <u>B</u> ack                                                                                                    | <u>N</u> ext > <u>Finish</u> | Cancel                |

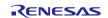

### 9. Simply click **Next** here.

| Shipiy chek itext her                                     | C.                        |             |
|-----------------------------------------------------------|---------------------------|-------------|
| e <sup>2</sup> C Project                                  |                           |             |
| e2 studio - Project Generation<br>Global Options Settings |                           |             |
| Patch code generation                                     | None 🔻                    |             |
| Fast interrupt vector register:                           | None                      |             |
| ROM:                                                      | None                      |             |
| RAM:                                                      | None                      |             |
| Address (H'):                                             | 0000000                   |             |
| Address Register:                                         | None                      |             |
|                                                           |                           |             |
|                                                           |                           |             |
|                                                           |                           |             |
|                                                           |                           |             |
|                                                           |                           |             |
|                                                           |                           |             |
|                                                           |                           |             |
|                                                           |                           |             |
| ?                                                         | Back Next > Einish Cancel | Click here. |
|                                                           |                           |             |

10. Select C(C99) under Library Structure and click Next.

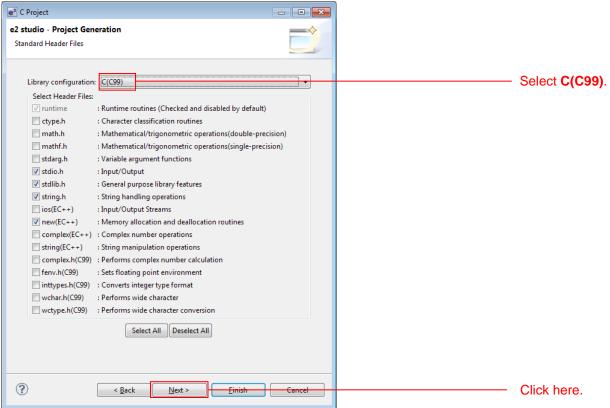

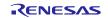

#### 11. Clear all four check boxes and click Finish.

| e2 studio - Project Generation<br>Set various Stack Areas and to add additional Supporting Files   |               |
|----------------------------------------------------------------------------------------------------|---------------|
| Stack/Heap Configuration                                                                           | Clear all the |
| User's Stack Size: (H') 100                                                                        | check boxes.  |
| Interrupt Stack Size: (H') 300                                                                     |               |
| 🖉 Use Heap Memory                                                                                  |               |
| Heap Size: (H') 400                                                                                |               |
| Vector Definition Files     VO Register Definition Files     Generate Hardware Setup Function None |               |
|                                                                                                    |               |
|                                                                                                    |               |
|                                                                                                    |               |
|                                                                                                    |               |
|                                                                                                    |               |
|                                                                                                    | Click here.   |

12. Click **OK**. The project will be generated.

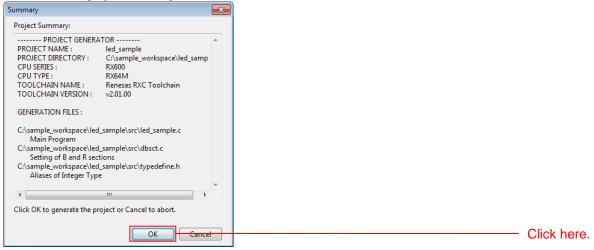

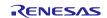

#### 4.3.2 Prepare to Embed the FIT Modules

Since the FIT modules are independently initialized in BSP, it is necessary to modify certain aspects of the project generated by  $e^2$  studio.

1. In Project Explorer, delete the dbsct.c and typedefine.h files in the src folder.

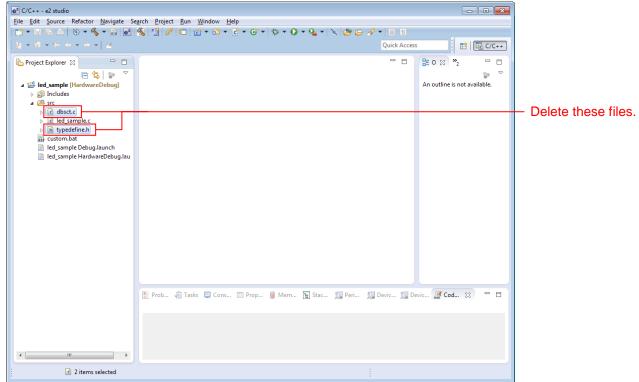

2. In Project Explorer, click Project and open the properties by clicking Renesas Tool Settings in the toolbar.

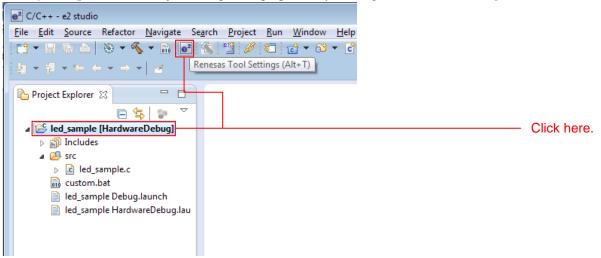

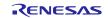

#### 3. Click **Settings** under **C/C++ Build** in the properties and click **Section** under **Linker**.

| Properties for led_sample |                                       |                           |                            | - 6                                      |     |               |
|---------------------------|---------------------------------------|---------------------------|----------------------------|------------------------------------------|-----|---------------|
| type filter text          | Settings                              |                           |                            | ⇔                                        | • • |               |
| Resource                  |                                       |                           |                            |                                          |     |               |
| Builders                  | Configuration: HardwareDebug [ A      | ctive ]                   |                            | <ul> <li>Manage Configuration</li> </ul> |     |               |
| ⊿ C/C++ Build             | -                                     |                           |                            |                                          |     |               |
| Build Variables           |                                       |                           |                            |                                          |     |               |
| Change Toolchain Vers     | 🛞 Tool Settings 🎤 Build Steps         | 🚇 Build Artifact 🛛 🗟 Bina | ry Parsers 📀 Error Parsers |                                          |     |               |
| Dependency Scan<br>Device |                                       | _                         | .,                         |                                          |     |               |
| Environment               | Compiler                              |                           |                            |                                          |     |               |
| Logging                   | a 🖄 Source                            | Sections viewer:          |                            |                                          |     |               |
| Settings                  | 🖉 Source file                         | Address                   | Section Name               |                                          |     | — Click here. |
| Tool Chain Editor         | 🖉 Object<br>🎘 List                    | 0x00000004                | SU                         |                                          |     | Olicik Here.  |
| C/C++ General             | List     A      Optimize              |                           | SI                         |                                          |     |               |
| Project References        | Advanced                              |                           | B_1                        |                                          | =   |               |
| Run/Debug Settings        | Advanced<br>Miscellaneous             |                           | R_1                        |                                          |     |               |
| Task Repository           | 🖉 User                                |                           | B_2                        |                                          |     |               |
|                           | 🖌 🖉 CPU                               |                           | R_2                        |                                          |     |               |
|                           | 🖄 Advanced                            |                           | В                          | Add Section                              |     |               |
|                           | 🖄 PIC/PID                             |                           | R                          |                                          |     |               |
|                           | Assembler                             | 0xFFC00000                | PResetPRG                  | Remove Section                           |     |               |
|                           | Source                                |                           | C_1                        |                                          |     |               |
|                           | 🔺 🖉 Object                            |                           | C_2                        | Move Up                                  |     |               |
|                           | 🖉 Advanced                            |                           | С                          |                                          |     |               |
|                           | A Miscellaneous                       |                           | C\$*                       | Move Down                                |     |               |
|                           | 2 User                                |                           | D*                         |                                          |     |               |
|                           | ⊿ 🛞 Linker                            |                           | W*                         |                                          |     |               |
|                           | a 🖄 Input                             |                           | L<br>PIntPRG               |                                          |     |               |
|                           | Defines                               |                           | PINTPRG                    |                                          |     |               |
|                           | 👌 Advanced                            | 0.55555500                | EXCEPTVECT                 |                                          |     | — Click here. |
|                           | 🖉 List                                | 0xFFFFFFFC                | RESETVECT                  |                                          |     | Click Here.   |
|                           | 🔺 🖄 Optimize                          |                           | RESERVECT                  |                                          |     |               |
|                           | Advanced                              |                           |                            |                                          |     |               |
|                           | Symbol file                           | Override Linker Script:   |                            | Browse                                   |     |               |
|                           | 🖉 User                                |                           |                            |                                          | · - |               |
| 4 III +                   | · · · · · · · · · · · · · · · · · · · | 1                         |                            |                                          |     |               |
| ?                         |                                       |                           |                            | OK Canc                                  |     |               |
|                           |                                       |                           |                            |                                          |     |               |

4. In **Section View**, delete **PResetPRG** and **PIntPRG**. Click each section and click **Delete Section**. Also, the **P** section must be changed to **P\***. Click the **P** section and modify it to be **P\***.

| Sections viewer:     |              |                |                   |
|----------------------|--------------|----------------|-------------------|
| Address              | Section Name |                |                   |
| 0x00000004           | SU           |                |                   |
|                      | SI           |                |                   |
|                      | B_1          | =              |                   |
|                      | R_1          |                |                   |
|                      | B_2          |                |                   |
|                      | R_2          |                | <b>.</b>          |
|                      | В            | Add Section    | Click here        |
|                      | R            |                |                   |
| 0xFFC00000           | PResetPRG    | Remove Section |                   |
|                      | C_1          |                |                   |
|                      | C_2          | Move Up        |                   |
|                      | С            |                |                   |
|                      | C\$*         | Move Down      |                   |
|                      | D*           |                |                   |
|                      | W*           |                | Click here        |
|                      | L            |                |                   |
|                      | PIntPRG      |                |                   |
|                      | P            |                | Modify thi        |
| 0xFFFFFF80           | EXCEPTVECT   |                | to be <b>P</b> *. |
| 0xFFFFFFFC           | RESETVECT    |                |                   |
|                      |              |                |                   |
| rride Linker Script: |              |                |                   |
| inde einker senpe.   |              | Browse         |                   |
|                      |              | -              |                   |
|                      |              |                |                   |
|                      |              | OK Cancel      | Click here        |

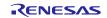

 Add an OPT\_MEMORY section after the C section. Click the C section and click Add Section. Click the added section, NEW\_SECTION\_1, and modify the name to be OPT\_MEMORY. After completing the modification, click OK.

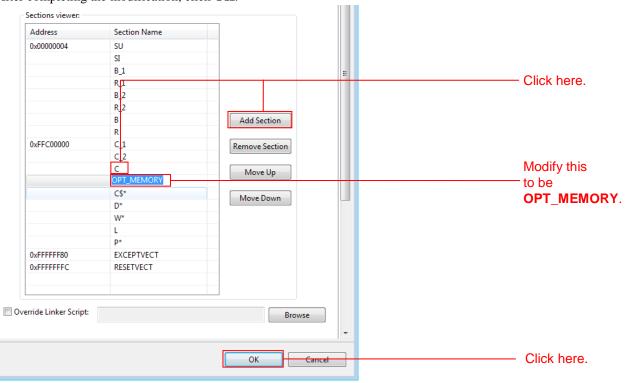

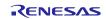

### 4.3.3 Install the FIT Modules with the FIT Plugin.

Install the required modules with the FIT plugin into the created project.

Here, install the BSP module (r\_bsp) and the compare match timer driver (r\_cmt\_rx).

1. In the File menu, select New and click Renesas FIT Module.

| e²   | C/C++ - e2 studio                     |                        |                |                                                    |             |            |
|------|---------------------------------------|------------------------|----------------|----------------------------------------------------|-------------|------------|
| File | Edit Source Refactor N                | Vavigate Search I      | Projec         | t Run Window Help                                  |             |            |
|      | New                                   | Alt+Shift+N ►          | C <sup>°</sup> | Renesas FIT Module                                 |             | Click here |
|      | Open File                             |                        | C+             | C Project                                          |             |            |
|      | Close<br>Close All                    | Ctrl+W<br>Ctrl+Shift+W | €*<br>€*       | C++ Project<br>Makefile Project with Existing Code |             |            |
|      | Save                                  | Ctrl+S                 | <u></u>        | Project<br>Convert to a C/C++ Project (Adds C/     | C++ Nature) |            |
| R.   | Save As<br>Save All                   | Ctrl+Shift+S           | 63<br>63       | Source Folder<br>Folder                            |             |            |
|      | Revert<br>Move                        |                        | ¢              | Source File                                        |             |            |
|      | Rename                                | F2                     | ĥ              | Header File<br>File from Template                  |             |            |
| 8    | Refresh<br>Convert Line Delimiters To | F5                     | 6°<br>1        | Class<br>Task                                      |             |            |
| Ð    | Print                                 | Ctrl+P                 |                | Other                                              | Ctrl+N      |            |
|      | Switch Workspace                      |                        |                |                                                    |             |            |

Select the created project with Project to Add FIT Module to.
 Next, select RX64M under Group and select RSKRX64M from Target Board.
 Next, click r, bsp, and r, cmt, rw in the module list and click Finish

Next, click  $r\_bsp$  and  $r\_cmt\_rx$  in the module list and click Finish.

| e <sup>2</sup> Add FIT Module |                   |                                                                                                    |          | - • <b>×</b> |
|-------------------------------|-------------------|----------------------------------------------------------------------------------------------------|----------|--------------|
| FIT Modules                   |                   |                                                                                                    |          |              |
| Select FIT Modules            | to add to the s   | elected project                                                                                    |          |              |
|                               |                   |                                                                                                    |          |              |
| Name of the project           | ct to add FIT m   | odules: led_sample                                                                                 |          | -            |
|                               |                   |                                                                                                    |          |              |
| Family Any 🔻                  | Target Boa        | rd RSKRX64M                                                                                        | Any 👻    |              |
| Series Any 👻                  | Toolchain         | Any - Application                                                                                  | Any      | •            |
| Group RX64M 👻                 | ·]                |                                                                                                    | Reset    |              |
|                               |                   |                                                                                                    |          |              |
| Module                        | Version           | Description                                                                                        |          | <b>^</b>     |
| r_bsp                         |                   | Board Support Packages.                                                                            |          |              |
| r_byteq                       |                   | Byte-based circular buffer library.                                                                |          |              |
| r_cmt_rx                      |                   | Simple CMT driver for creating timer tick                                                          |          |              |
| r_dmaca_rx                    |                   | DMACA driver                                                                                       |          |              |
| r_ether_rx                    | 1.00              | Ethernet Driver.                                                                                   |          |              |
| r_gpio_rx<br>r_irq_rx         |                   | General Purpose Input/Output Driver<br>IRO Driver                                                  |          |              |
| r_irq_rx<br>r longq           |                   | Unsigned 32-bit circular buffer library.                                                           |          |              |
| Details                       |                   |                                                                                                    |          |              |
|                               | ates a timer tick | 30, 2.60<br>. using a CMT channel based on a frequer<br>with r_bsp v2.50 or higher. All other supp |          |              |
| ?                             |                   |                                                                                                    | <u> </u> | Cancel       |

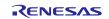

#### 3. Click **OK** with changing anything.

| Paths for C Includes and Source Locations have been updated. | Paths for C Includes and Source Locations have been updated. |                      | Project Updated                                              |     |
|--------------------------------------------------------------|--------------------------------------------------------------|----------------------|--------------------------------------------------------------|-----|
|                                                              |                                                              | 'ress OK to continue | Paths for C Includes and Source Locations have been updated. |     |
|                                                              |                                                              | ress OK to continue  |                                                              |     |
|                                                              |                                                              | ress OK to continue  |                                                              |     |
| Press OK to continue                                         |                                                              |                      | OK Cancel                                                    | Cli |

### 4. Click **OK** with changing anything.

| Properties for led_sample                                                             |                                                                        |                                                                 |                         |                  |            |
|---------------------------------------------------------------------------------------|------------------------------------------------------------------------|-----------------------------------------------------------------|-------------------------|------------------|------------|
|                                                                                       | Paths and Symbols                                                      |                                                                 |                         | ⇔ • ⇔ • •        |            |
| <ul> <li>Resource<br/>Builders</li> <li>C/C++ Build</li> <li>C/C++ General</li> </ul> | Configuration: Hardwarel                                               | Debug [ Active ]                                                | ▼ Manag                 | e Configurations |            |
| <ul> <li>Code Analysis</li> <li>Documentation</li> <li>File Types</li> </ul>          | 🕒 Includes # Symbols                                                   | 8 Source Location 8 References                                  |                         |                  |            |
| Formatter                                                                             | Languages                                                              | Include directories                                             |                         | Add              |            |
| Indexer<br>Language Mappings<br>Paths and Symbols                                     | GNU C<br>GNU C++<br>Assembly                                           | S(TCINSTALL)/include  S(ProjName]/r_bsp  S(ProjName]/r_config   |                         | Edit<br>Delete   |            |
| Preprocessor Include Pa<br>Project References<br>Run/Debug Settings                   |                                                                        | /S(ProjName)/r_cmt_rx /S(ProjName)/r_cmt_rx/src                 |                         | Export           |            |
| ▷ Task Repository                                                                     |                                                                        |                                                                 |                         | Move Up          |            |
|                                                                                       |                                                                        |                                                                 |                         |                  |            |
|                                                                                       |                                                                        |                                                                 |                         |                  |            |
|                                                                                       |                                                                        |                                                                 |                         |                  |            |
|                                                                                       |                                                                        |                                                                 |                         |                  |            |
|                                                                                       | <ol> <li>Preprocessor Include</li> <li>Show built-in values</li> </ol> | Paths, Macros etc." property page may define additional entries |                         |                  |            |
|                                                                                       |                                                                        | 🛞 Export Settings                                               |                         |                  |            |
| 4                                                                                     |                                                                        |                                                                 | Restore <u>D</u> efault | ts <u>A</u> pply |            |
| ?                                                                                     |                                                                        |                                                                 | ОК                      | Cancel           | Click here |

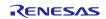

5. Open **r\_bsp/board/rskrx64m** from the e<sup>2</sup> studio Project Explorer, select the two files **r\_bsp\_config\_reference.h** and **r\_bsp\_interrupt\_config\_reference.h**, and click **Copy** on the **Edit** menu.

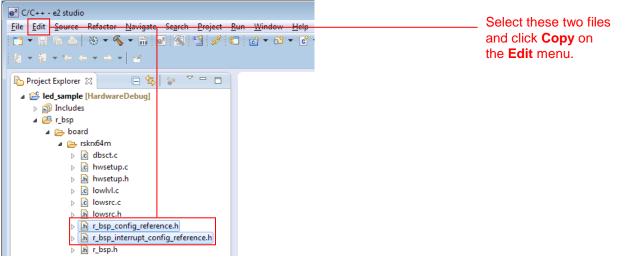

6. Select r\_config from the e<sup>2</sup> studio **Project Explorer** and click **Paste** on the **Edit** menu.

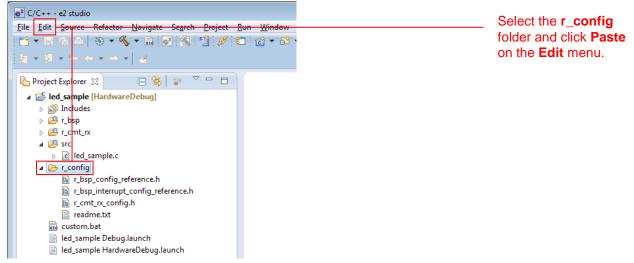

7. Change the names of the two copied files to **r\_bsp\_config.h** and **r\_bsp\_interrupt\_config.h**. That is, delete the "\_reference\_" part of the file names.

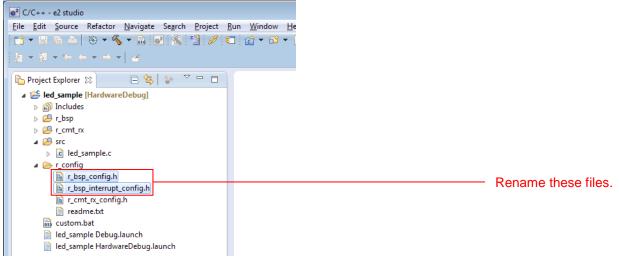

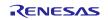

 Modify platform.h to correspond to the target board used. Double click r\_bsp/platform.h from the e<sup>2</sup> studio Project Explorer and, in the editor, remove the comment from the include line for the r\_bsp.h file for the RSKRX64M.

| Project Explorer 🛛 🗖 🗖                                                                                       | h *platform.h ⊠                        |                                                                                                    |                     |
|----------------------------------------------------------------------------------------------------|----------------------------------------|----------------------------------------------------------------------------------------------------|---------------------|
| <ul> <li>□ ≤ Ied_sample [HardwareDebug]</li> <li>▶ ĵ Includes</li> <li>▲ ∉ r_bsp</li> </ul>                  | 129<br>130<br>131<br>132<br>133        | <ul> <li>/* RSKRX63T_64PIN */<br/>//#include "./board/rskrx63t_64pin/r_bsp.h"</li> <li>/* RSKRX63T_144PIN */<br/>//#include "./board/rskrx63t_144pin/r_bsp.h"</li> </ul> |                     |
| <ul> <li>▷ ▷ board</li> <li>▷ ▷ doc</li> <li>▷ ▷ mcu</li> <li>▷ □ platform.h</li> <li>□ readme.bt</li> </ul> | 134<br>135<br>136<br>137<br>138<br>139 | <pre></pre>                                                                                                    | Double click.       |
| <ul> <li>▷ 😂 r_cmt_rx</li> <li>▲ 😂 src</li> <li>▷ 🖻 led_sample.c</li> <li>▲ 👝 r_config</li> </ul>            | 140<br>141<br>142<br>143<br>144        | /* <u>RSKRX64M</u> */<br><b>#include</b> "./board/rskrx64m/r_bsp.h"<br>⊖ /* RSKRX210 */                                                                                  | Remove the comment. |
| lb r_bsp_config.h<br>lb r_bsp_interrupt_config.h                                                             | 145                                    | <pre>//#include "./board/rskrx210/r_bsp.h" //#include "./board/rskrx210/r_bsp.h"</pre>                                                                                   |                     |

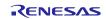

### 4.3.4 Create an LED Driving Program

Create a program that toggles the LED0 on/off state every 0.5 seconds using the compare match timer.

Open the file src/led\_sample.c and modify it as shown below.

#### src/led\_sample.c

```
/*
                                                            */
/* FILE
                                                            */
             :Main.c or Main.cpp
/* DATE
           :Tue, Oct 31, 2006
                                                            */
/* DESCRIPTION :Main Program
                                                            */
/*
  CPU TYPE
                                                            */
           :
                                                            */
/*
/* NOTE: THIS IS A TYPICAL EXAMPLE.
                                                            */
/*
                                                            */
#include "platform.h"
#include "r_cmt_rx_if.h"
/* LED Currently status */
uint32_t ledstatus = LED_OFF;
void call_back(void *pdata)
{
 if (ledstatus == LED_OFF)
 {
   /* Turn ON the LEDO If the status is LED_OFF */
  LED0 = LED_ON;
  ledstatus = LED_ON;
 }
 else
 {
   /* Turn OFF the LED0 If the status is LED_ON */
  LED0 = LED_OFF;
  ledstatus = LED_OFF;
 }
}
void main(void)
ł
uint32_t cmt_ch;
/* LED0 off */
LED0 =LED_OFF;
/* Create of 0.5 second(2Hz) cyclic timer. */
R_CMT_CreatePeriodic(2, &call_back, &cmt_ch);
 while(1);
}
```

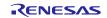

### 4.3.5 Build and Try Running the Program

Build the program just created and verify that it runs.

#### 1. Click **Build Project** on the **Project** menu.

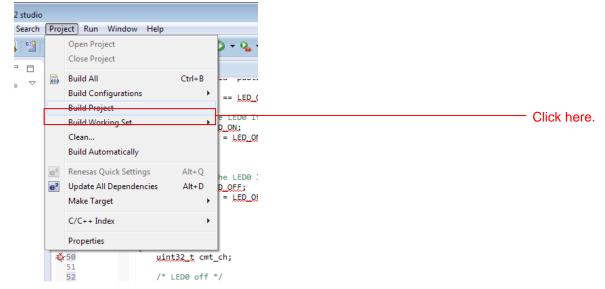

2. When the build completes, the following will be displayed in **Console** view.

Problems Tasks Console Console Cons

3. Click **Debug Build** on the **Run** menu.

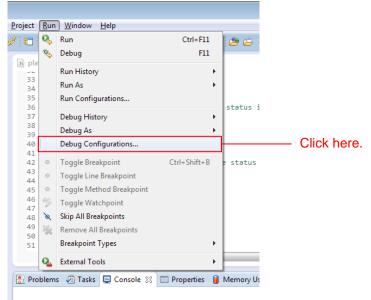

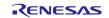

4. Click **led\_sample HardwareDebug** under the **Renesas GDB Hardware Debugging**. Click the **Debugger** tab and click **Connection Setting**.

Modify **EXTAL Frequency** to be **24.0000** and change **Provide Power from Emulator** to **No**. When these changes have been made, click **Debug**.

| e <sup>2</sup> Debug Configurations                                                                                                    |                                                                                                    |                             |
|----------------------------------------------------------------------------------------------------|----------------------------------------------------------------------------------------------------|-----------------------------|
| Create, manage, and run configuration                                                                                                    | s                                                                                                    |                             |
|                                                                                                    |                                                                                                    |                             |
| Image: The second second s | Name: led_sample HardwareDebug           Main         Startup         Source         Common                                  |                             |
| 단 Debug-only<br>C GDB Hardware Debuggi <del>ng</del><br>C GDB Simulator Debugging (SH, RL7<br>G GDB Simulator C/C++ Laundh                                                                                                    | Debug hardwarel E1 Target Device: R5F564ML                                                                                   | —— Click here.              |
| <ul> <li>Renesas GDB Hardware Attach</li> <li>Renesas GDB Hardware Debugging</li> <li>Ied_sample HardwareDebug</li> </ul>                                                                                                    | GDB settings Connection Seturgs vebug Looi settings     A Clock     Main Clock Source EXTAL      Extal Frequency[MHz] 24.000 | Modify to be                |
| Renesas Simulator Debugging (RX o                                                                                                    | Permit Clock Source Change On Writing Inte Yes  Connection with Target Board  Emulator  (Auto)                               | <b>24.0000</b> .            |
|                                                                                                    | Connection Type     JTag       JTag Clock Frequency[MHz]     16.5       Fine Baud Rate[Mbps]     2.00                        |                             |
|                                                                                                    | Hot Plug No                                                                                                    | —— Modify to be <b>No</b> . |
|                                                                                                    | Supply Voltage     3.3V       CPU Operating Mode       Register Setting       Single Chip                                    | ·                           |
|                                                                                                    | Mode pin     Single-chip mode       ✓ Communication Mode       Mode       Debug Mode                                         |                             |
| <                                                                                                    | Execute The User Program After Ending The [ No * + +                                                                         |                             |
| ?                                                                                                    | Debug Close                                                                                                    | —— Click here.              |

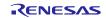

5. When the following message is displayed, click **Yes**.

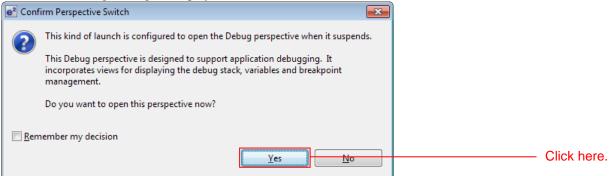

6. When the load module download completes, a Debug perspective opens.

| Debug 😒 🧏 du v 🗞 😵 du ti i i i i i i i i i i i i i i i i i i                                                                                                     | 64- Vanables 💥 6<br>Name | b Breakpoints IIII Registers | Modules<br>Value | ☆ Expressions 《 Eventpoints 同 ID Regist<br>登 4월 전 (                                                                                                    |           |
|----------------------------------------------------------------------------------------------------|--------------------------|------------------------------|------------------|----------------------------------------------------------------------------------------------------|-----------|
|                                                                                                    |                          |                              |                  | 74                                                                                                    |           |
| platform.h (a) ind_samples (b) restprac 23<br>118 0 Once this initialization is complete, the user's main() fun<br>119 * Arguments : none<br>120 * Return value : none<br>121 * ffe01760<br>122 * ffe01760<br>125 * ffe01766<br>126 * Stack pointers are setup prior to calling this function - see comment<br>126 * Stack pointers are setup prior to calling this function - see comment<br>127 * ffe01766<br>128 * Initialize the Interrupt Table Register */<br>129 * Initialize the Exception Table Register */<br>130 * ffe01767<br>131 |                          | t should not return.         | *                | Cottine 32     Implect Deplore       Implect Deplore     Implect Deplore       Implect Deplore     Implect Deplore <t< td=""><td>d) : void</td></t<> | d) : void |
| Console 😫 🕢 Tasks 👒 Renesas Coverage 🔋 Memory Usage 💿 Performance Analysis 😁 Profile 🥸 Real-time                                                                                                    | Chart % Trace OV         | sual Expression 👎 Problems   | C Executab       | les 1 Memory                                                                                                    | - 0       |

7. Click **Restart** on the toolbar. The program will be executed and a break will occur at the start of the main function.

| e² Debug - led_sample/r_bsp/board/rskn⁄64m/resetprg.c - e2 studio                                                                          |             |  |  |  |  |  |  |
|----------------------------------------------------------------------------------------------------|-------------|--|--|--|--|--|--|
| <u>F</u> ile <u>E</u> dit <u>S</u> ource Refactor <u>N</u> avigate Se <u>a</u> rch <u>P</u> roject <u>R</u> un <u>W</u> indow <u>H</u> elp |             |  |  |  |  |  |  |
| │ ■ ▼ 🔛 🕼 ≜ │ ≫ ▼ 🗞 ▼ 🗟   🦓   🗐   🖉   🕸 ▼ 🛇 ▼ 💊 ▼   🍡 🕪 💷 🚧                                                                                | Click here. |  |  |  |  |  |  |
| 🎋 Debug 🔀 🦓 🦓 🖏 🙀 🙀 🙀                                                                                                    |             |  |  |  |  |  |  |
| a 🔄 led_sample HardwareDebug [Renesas GDB Hardware Debugging]                                                                              |             |  |  |  |  |  |  |
| ⊿ 🔐 led_sample.x                                                                                                    |             |  |  |  |  |  |  |
| a 🝿 Thread [1] 1 (No thread info available) (Suspended : Signal : SIGTRAP:Trace/breakpoint trap)                                           |             |  |  |  |  |  |  |
| PowerON_Reset_PC() at resetprg.c:122 0xffc017e8                                                                                            |             |  |  |  |  |  |  |
| jgdb                                                                                                    |             |  |  |  |  |  |  |
| B GDB server                                                                                                    |             |  |  |  |  |  |  |
|                                                                                                    |             |  |  |  |  |  |  |
|                                                                                                    |             |  |  |  |  |  |  |
|                                                                                                    |             |  |  |  |  |  |  |
|                                                                                                    |             |  |  |  |  |  |  |
| h platform.h                                                                                                    |             |  |  |  |  |  |  |

8. After the break at the start of the main function, click **Restart** on the tool bar again. The project will be run and the program will iterate toggling LED0 with a period of 0.5 seconds.

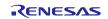

### 5. RX Driver Package Application

### 5.1 RX Driver Package Application Structure

The RX Driver Package Application is a sample application program provided so that users can use the RX Driver Package easily. The RX Driver Package Application consists of an application program that operates using device drivers and middleware included in the RX Driver Package and a project file for building that application. This allows users to start evaluation quickly.

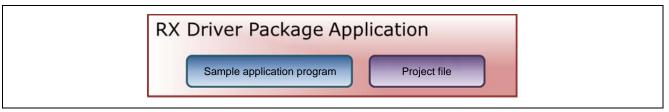

Figure 5.1.1 RX Driver Package Application Structure

Renesas plans to release a variety of types of this RX Driver Package Application in the future, such as system programs that operate using a combination of multiple drivers and middleware and evaluation programs for independent modules from the RX Driver Package.

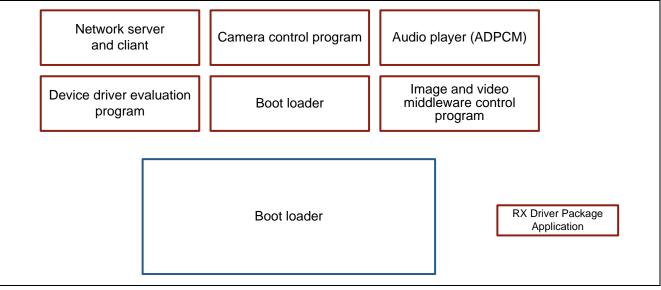

Figure 5.1.2 Types of RX Driver Package Application

### 5.2 RX Driver Package Application Features

The RX Driver Package Application has the following features.

- The RX Driver Package Application is evaluated in combination with the RX Driver Package.
- Project files are included in the RX Driver Package Application. Since both build and debug configurations for the application project are already set up in the provided project file, the user can quickly begin building and evaluating simply by importing the project into a workspace.
- If e<sup>2</sup> studio is used as the integrated development environment (IDE), the device drivers and middleware used in the application project can be automatically added to the project by using the FIT plugin provided with e<sup>2</sup> studio.
- Renesas provides the RX Driver Package Application without charge.

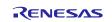

### 5.3 RX Driver Package Application Usage Example (when e<sup>2</sup> studio is used)

The device drivers and middleware required by the RX Driver Package Application are automatically added to the project by the FIT plugin, which comes with the  $e^2$  studio.

After the project provided with the RX Driver Package Application has been installed in an e<sup>2</sup> studio workspace, the required device drivers and middleware from the RX Driver Package are also installed simply by installing in the project by selecting the RX Driver Package Application with the FIT plugin. Therefore all that remains is to build the project and start evaluation.

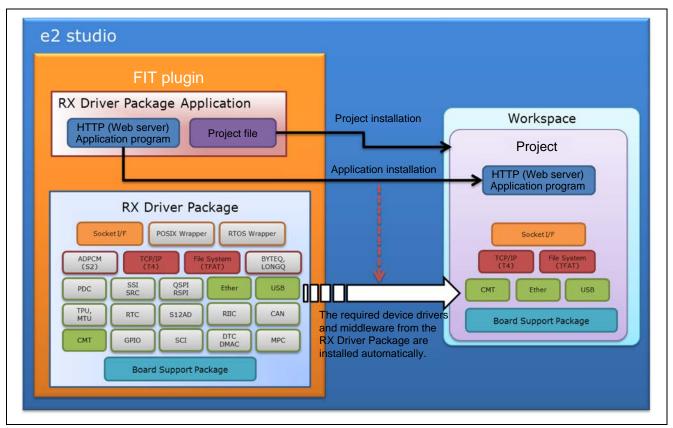

Figure 5.3.1 FIT Plugin Automatic Installation

### 5.4 When Using in Combination with an RX Driver Package Application

See the document provided with each RX Driver Package Application for detailed usage methods for that RX Driver Package Application.

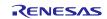

## 6. System Structure

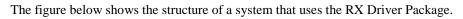

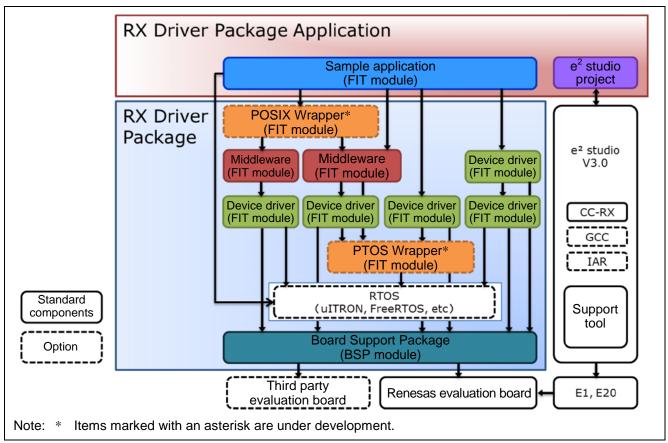

Figure 6.1 System Structure

## 7. Supplement

## 7.1 M3S-T4-Tiny (TCP/IP protocol stack)

This package include the M3S-T4-Tiny (TCP/IP protocol stack library) of evaluation version. For the commercial version, please go to the below URL.

http://www.renesas.com/mw/t4

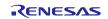

### Website and Support

Renesas Electronics Website <u>http://www.renesas.com/</u>

#### Inquiries

http://www.renesas.com/contact/

All trademarks and registered trademarks are the property of their respective owners.

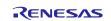

## **Revision History**

|      |             | Descript | ion                  |
|------|-------------|----------|----------------------|
| Rev. | Date        | Page     | Summary              |
| 1.00 | Sep 1, 2014 |          | First edition issued |
|      |             |          |                      |

## General Precautions in the Handling of MPU/MCU Products

The following usage notes are applicable to all MPU/MCU products from Renesas. For detailed usage notes on the products covered by this document, refer to the relevant sections of the document as well as any technical updates that have been issued for the products.

#### 1. Handling of Unused Pins

- Handle unused pins in accord with the directions given under Handling of Unused Pins in the manual.
- The input pins of CMOS products are generally in the high-impedance state. In operation with an unused pin in the open-circuit state, extra electromagnetic noise is induced in the vicinity of LSI, an associated shootthrough current flows internally, and malfunctions occur due to the false recognition of the pin state as an input signal become possible. Unused pins should be handled as described under Handling of Unused Pins in the manual.
- 2. Processing at Power-on
  - The state of the product is undefined at the moment when power is supplied.
  - The states of internal circuits in the LSI are indeterminate and the states of register settings and pins are undefined at the moment when power is supplied.

In a finished product where the reset signal is applied to the external reset pin, the states of pins are not guaranteed from the moment when power is supplied until the reset process is completed. In a similar way, the states of pins in a product that is reset by an on-chip power-on reset function are not guaranteed from the moment when power is supplied until the power reaches the level at which resetting has been specified.

3. Prohibition of Access to Reserved Addresses

Access to reserved addresses is prohibited.

— The reserved addresses are provided for the possible future expansion of functions. Do not access these addresses; the correct operation of LSI is not guaranteed if they are accessed.

#### 4. Clock Signals

After applying a reset, only release the reset line after the operating clock signal has become stable. When switching the clock signal during program execution, wait until the target clock signal has stabilized.

— When the clock signal is generated with an external resonator (or from an external oscillator) during a reset, ensure that the reset line is only released after full stabilization of the clock signal. Moreover, when switching to a clock signal produced with an external resonator (or by an external oscillator) while program execution is in progress, wait until the target clock signal is stable.

#### 5. Differences between Products

Before changing from one product to another, i.e. to a product with a different type number, confirm that the change will not lead to problems.

— The characteristics of an MPU or MCU in the same group but having a different part number may differ in terms of the internal memory capacity, layout pattern, and other factors, which can affect the ranges of electrical characteristics, such as characteristic values, operating margins, immunity to noise, and amount of radiated noise. When changing to a product with a different part number, implement a system-evaluation test for the given product.

#### Notice

- Descriptions of circuits, software and other related information in this document are provided only to illustrate the operation of semiconductor products and application examples. You are fully responsible for the incorporation of these circuits, software, and information in the design of your equipment. Renease Electronics assumes no responsibility for any losses incurred by you or third parties arising from the use of these circuits, software, or information.
- 2. Renesas Electronics has used reasonable care in preparing the information included in this document, but Renesas Electronics does not warrant that such information is error free. Renesas Electronics assumes no liability whatsoever for any damages incurred by you resulting from errors in or omissions from the information included herein.
- Renesse Electronics does not assume any liability for infringement of patients, copyrights, or other intellectual property rights of third parties by or arising from the use of Renesse Electronics products or technical information described in this document. No license, express, implied or otherwise, is granted hereby under any patients, copyrights or other intellectual property rights of Renesse Electronics or others.
- 4. You should not alter, modify, copy, or otherwise misappropriate any Renease Electronics product, whether in whole or in part. Renease Electronics assumes no responsibility for any losses incurred by you or third parties arising from such alteration, modification, copy or otherwise misappropriation of Renease Electronics product.
- Reneses Electronics products are classified according to the following two quality grades: "Standard" and "High Quality". The recommended applications for each Reneses Electronics product depends on the product's quality grade, as indicated below.

"Standard": Computers; office equipment; communications equipment; test and measurement equipment; audio and visual equipment; home electronic appliances; machine tools; personal electronic equipment; and industrial robots etc.

\*High Quality\*: Transportation equipment (automobiles, trains, ships, etc.); traffic control systems; anti-disaster systems; anti-drime systems; and safety equipment etc.

Renesas Electronics products are neither intended nor authorized for use in products or systems that may pose a direct threat to human life or bodily injury (artificial life support devices or systems, surgical implantations etc.), or may cause serious property damages (nuclear reactor control systems, military equipment etc.). You must check the quality grade of each Renesas Electronics product before using it in a particular application. You may not use any Renesas Electronics product for any application for which it is not intended. Renesas Electronics shall not be in any way liable for any damages or losses incurred by you or third parties arising from the use of any Renesas Electronics product for which the product is not intended by Renesas Electronics.

- 6. You should use the Renease Electronics products described in this document within the range specified by Renease Electronics, especially with respect to the maximum rating, operating supply voltage range, movement power voltage range, heat radiation characteristics, installation and other product characteristics. Renease Electronics shall have no liability for malfunctions or damages arising out of the use of Renease Electronics beyond such specified ranges.
- 7. Although Renesses Electronics endeavors to improve the quality and reliability of its products, semiconductor products have specific characteristics such as the occurrence of failure at a certain rate and maifunctions under certain use conditions. Further, Renesses Electronics products are not subject to radiation resistance design. Please be sure to implement safety measures to guard them against the possibility of physical injury, and injury or damage caused by fire in the event of the failure of a Renesses Electronics product, such as safety design for hardware and software including but not limited to redundancy, fire control and maifunction prevention, appropriate treatment for aging degradation or any other appropriate measures. Because the evaluation of microcomputer software alone is very difficult please evaluate the seriety of the finel products or system manufactured by you.
- 8. Please contact a Renease Electronics seles office for details as to environmental matters such as the environmental compatibility of each Renease Electronics product. Please use Renease Electronics products in compliance with all applicable laws and regulations that regulations.
- 9. Renesse Electronics products and technology may not be used for or incorporated into any products or systems whose manufacture, use, or sale is prohibited under any applicable domestic or foreign laws or regulations. You should not use Renesse Electronics products or technology described in this document for any purpose relating to military applications or use by the military, including but not limited to the development of weapons of mass destruction. When exporting the Renesse Electronics products or technology described in this document, you should comply with the applicable export control laws and regulations and follow the procedures required by such laws and regulations.
- It is the responsibility of the buyer or distributor of Renesas Electronics products, who distributes, disposes of, or otherwise places the product with a third party, to notify such third party in advance of the contents and conditions set forth in this document, Renesas Electronics assumes no responsibility for any losses incurred by you or third parties as a result of unauthorized use of Renesas Electronics products.

11. This document may not be reproduced or duplicated in any form, in whole or in part, without prior written consent of Reneses Electronics.

12. Please contact a Reneeas Electronics sales office if you have any questions regarding the information contained in this document or Renesas Electronics products, or if you have any other inquiries. (Note 1) "Renesas Electronics" as used in this document means Renesas Electronics Corporation and also includes its majority-owned subsidiaries.

(Note 2) "Renesas Electronics product(s)" means any product developed or manufactured by or for Renesas Electronics.

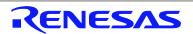

#### SALES OFFICES

Renesas Electronics Corporation

http://www.renesas.com

Refer to "http://www.renesas.com/" for the latest and detailed information.

Renease Electronics America Inc. 2801 Scott Boulevard Santa Clara, CA 95050-2549, U.S.A. Tel: +1-406-588-6000, Fax: +1-406-588-6130 Renease Electronics Canada Limited 1011 Nicholson Road, Newmarket, Ontario L3Y 9C3, Canada Tel: +1-905-498-6441, Fax: +1-905-698-3220 Renease Electronics Europe Limited Dukes Meadow, Millboard Road, Bourne End, Buckinghamshire, SL8 5FH, U.K Tel: +44-1028-585-100, Fax: +44-1028-585-900 Renease Electronics Europe GmbH Arcadiastrasse 10, 40472 Disseldorf, Germany Tel: +49-21-6503-0, Fax: +44-1028-585-900 Renease Electronics (China) Co., Ltd. Room 1709, Quantum Plaza, No. 27 ZhiChunLu Haidian District, Beijing 100191, P.R.China Tel: +49-21-2325-1155, Fax: +86-10-2325-7679 Renease Electronics (Shanghal) Co., Ltd. Niti 301, Tower A, Central Towers, 555 Langao Road, Putuo District, Shanghal, P. R. China 200333 Tel: +48-21-2226-0888, Fax: +862-12226-0999 Renease Electronics (Shanghal) Co., Ltd. Unit 301, Tower A, Central Towers, 555 Langao Road, Putuo District, Shanghal, P. R. China 200333 Tel: +48-21-2226-1058, Fax: +852-2088-6688, Fax: +852-2080-60229/044 Renease Electronics Ing Kong Limited Unit 1001-1613, 16FF, Tower 2, Grand Century Place, 193 Prince Edward Road West, Mongkok, Kowloon, Hong Kong Tel: +852-1235-1155, Fax: +852-1232-0499 Renease Electronics Ingapore Pie. Ltd. 40 Bendemeer Read, Unit 800-7087-9785-9810 Renease Electronics Ingapore Pie. Ltd. 40 Bendemeer Read, Unit 800-7087-9785-9510 Renease Electronics Malaysia Sdn.Bhd Unit 908, Block B, Menara Almoorp, Amoorp Trade Centre, No. 18, Jin Persiaran Barat, 46050 Petaling Jaya, Selangor Darul Ehsan, Malaysia Tel: +480-2-280-377, Fax: +802-2405-9610 Renease Electronics Malaysia Sdn.Bhd Unit 908, Block B, Menara Almoorp, Amoorp Trade Centre, No. 18, Jin Persiaran Barat, 46050 Petaling Jaya, Selangor Darul Ehsan, Malaysia Tel: +480-2-80-377, Fax: +802-2405-9611

> © 2014 Renesas Electronics Corporation. All rights reserved. Colophon 4.0